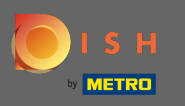

## Miután bejelentkezett DISH-fókjába, kattintson a profl ikonra .  $\boldsymbol{0}$

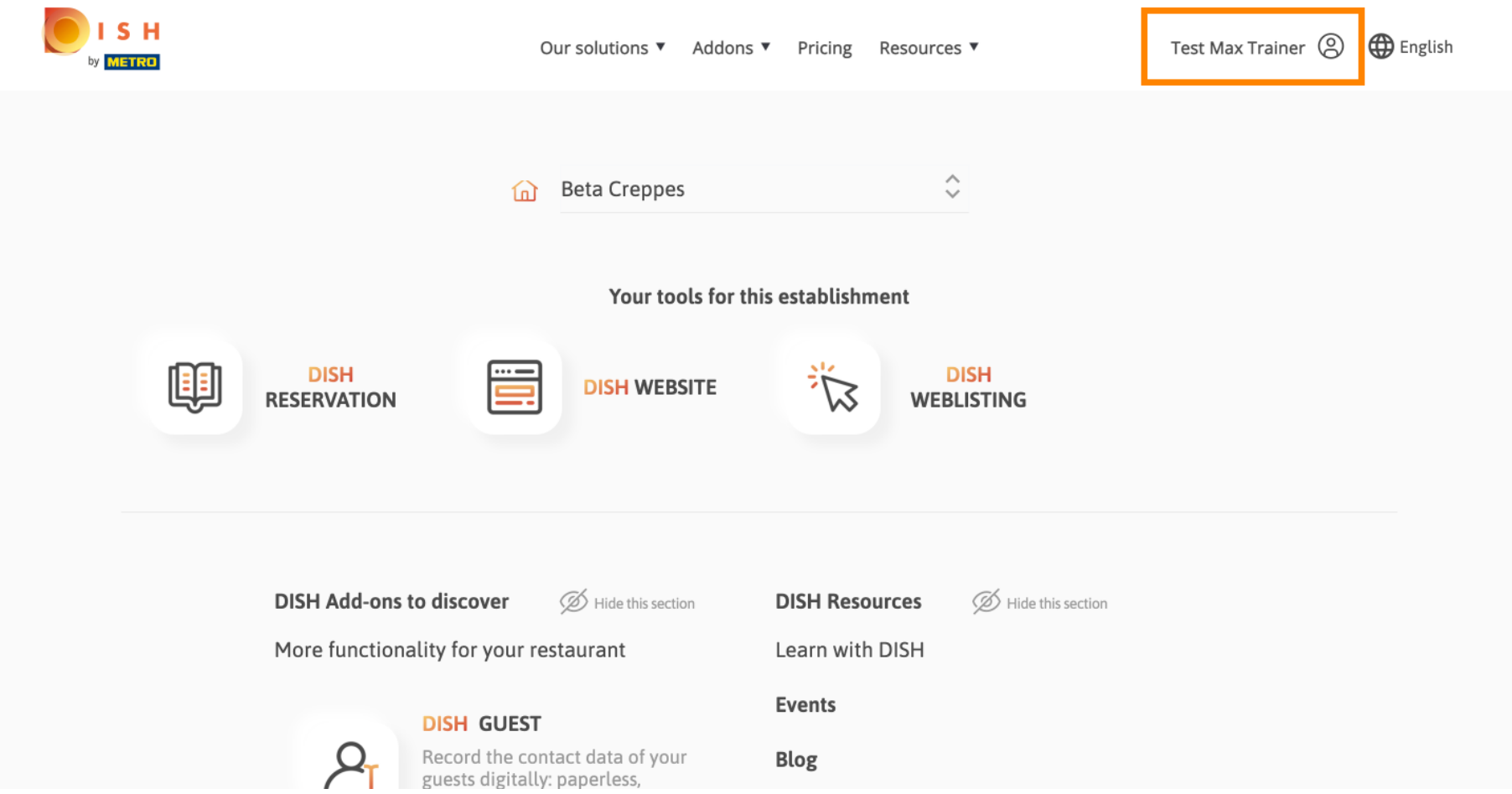

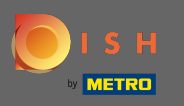

## Válassza ki a fizetési részleteket és számlákat a menüből.  $\boldsymbol{0}$

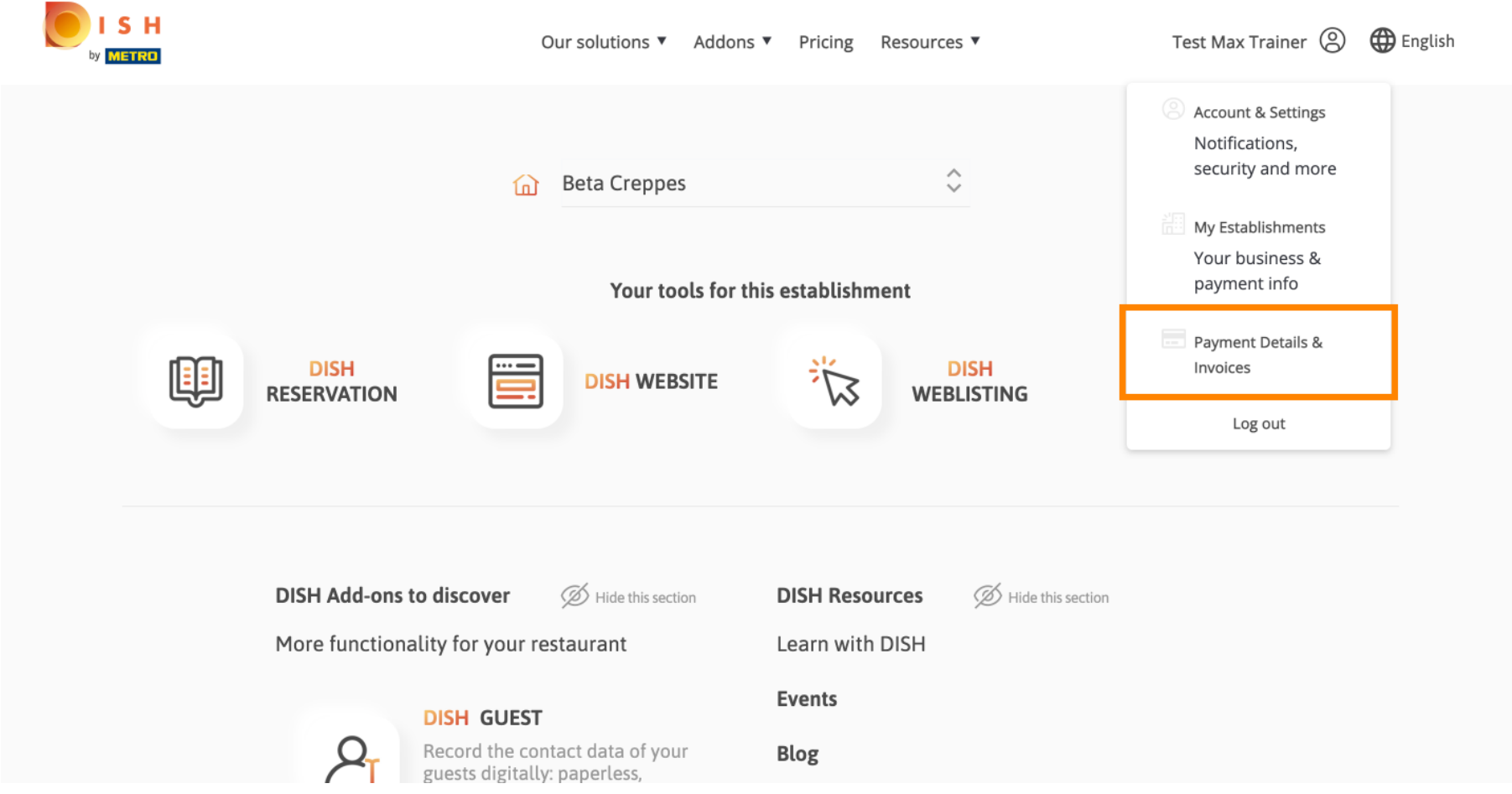

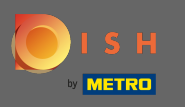

## A nézet módosításához kattintson a számlák elemre .  $\boldsymbol{0}$

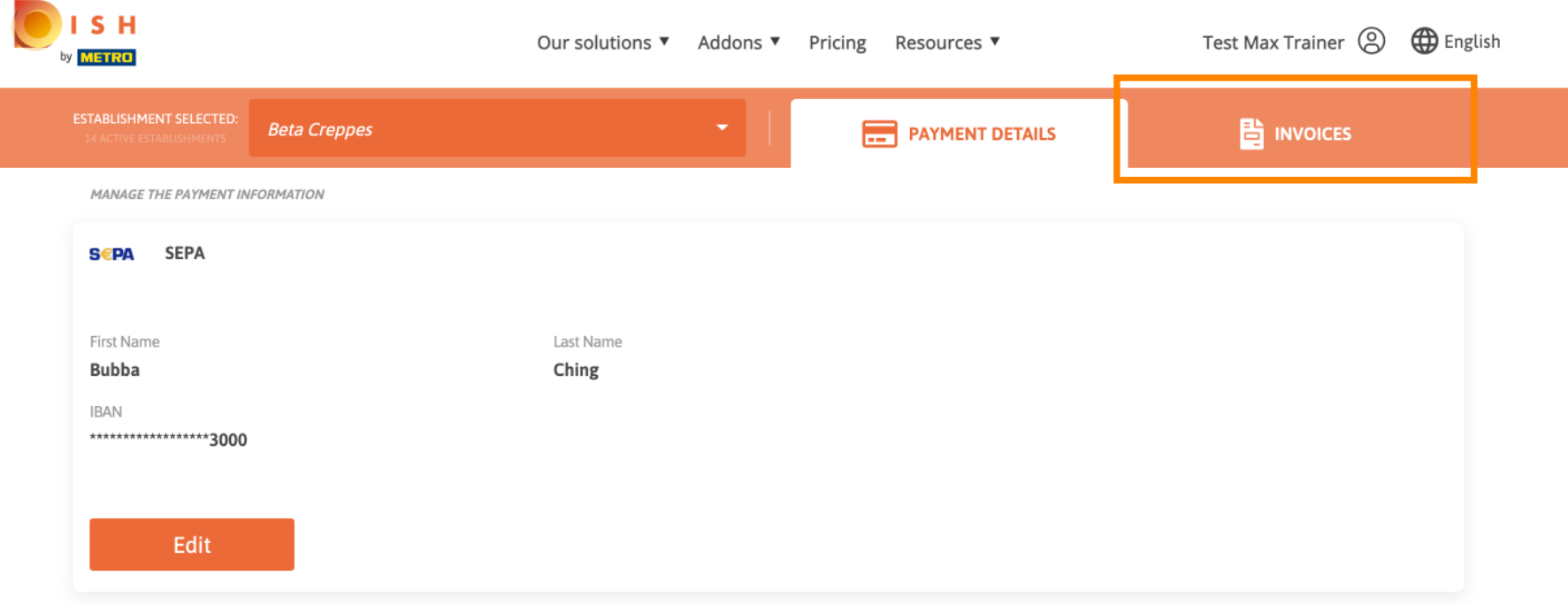

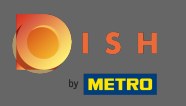

Itt fog megjelenni az összes számlája. Töltse le őket a letöltés gombra kattintva. Megjegyzés: Ha  $\bigcirc$ szükséges, dátum szerint szűrheti őket.

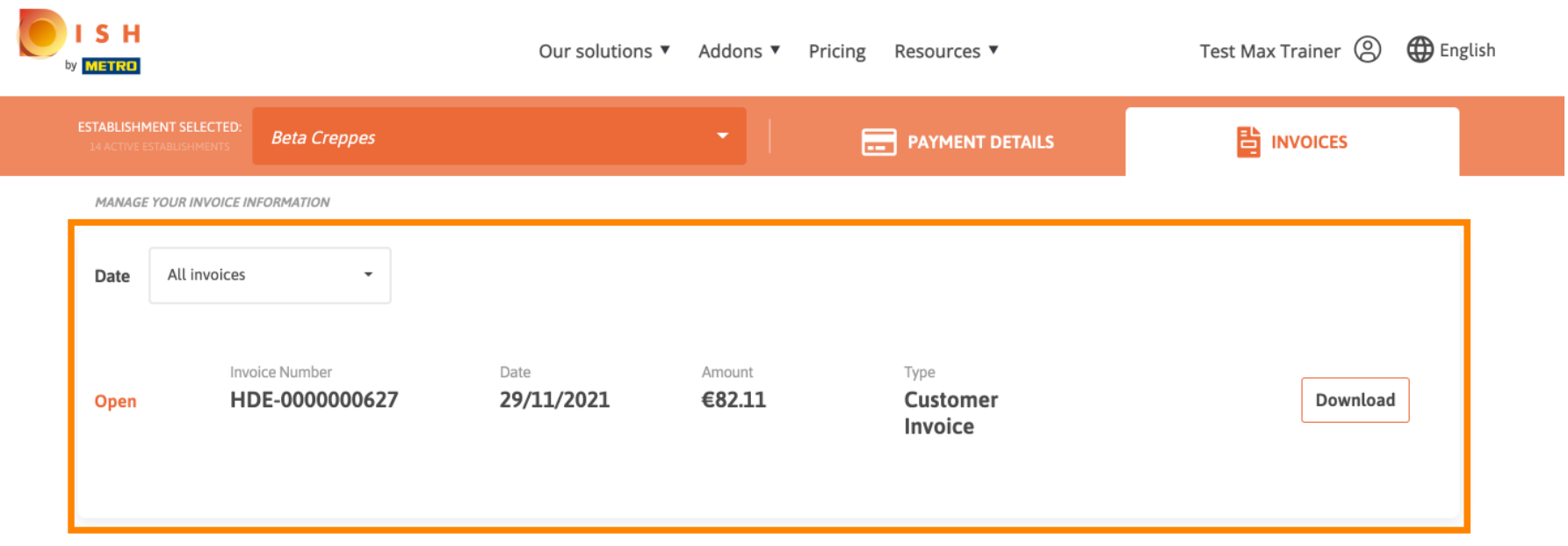

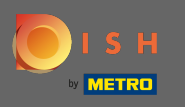

## Ez az. Mostantól megtekintheti és exportálhatja számláit.  $\odot$

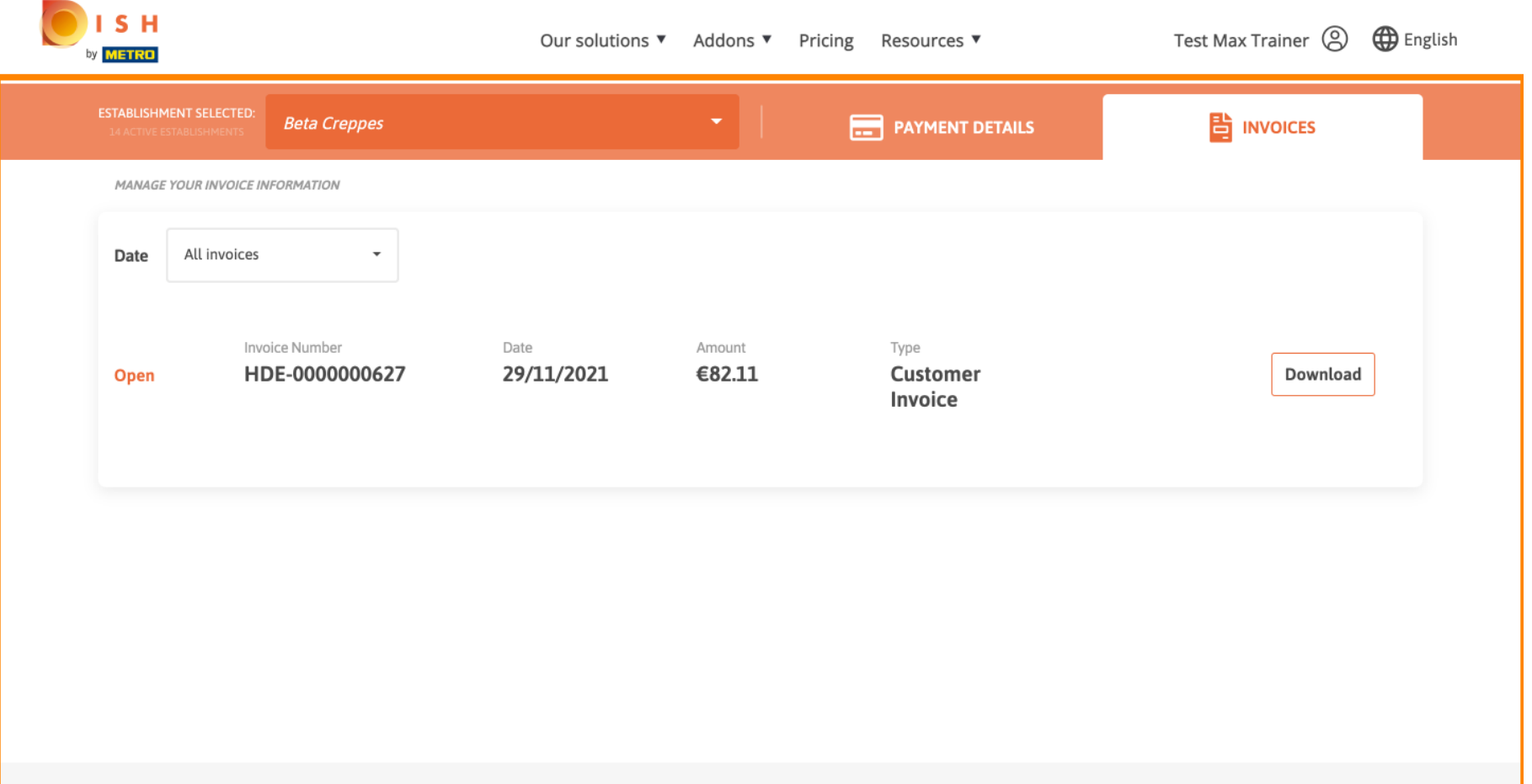